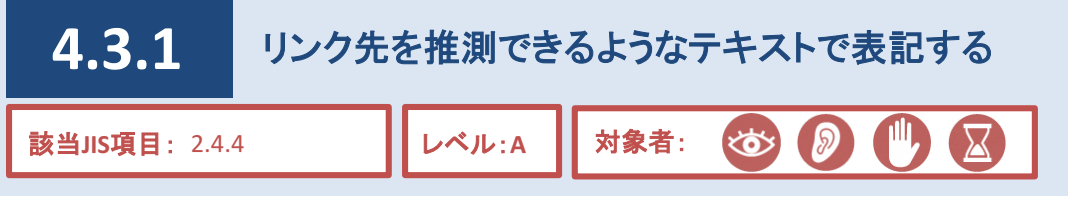

利用者はリンクを選択する前に、設定されているリンクのテキストの文脈から、リンク先がどのようなページな のかを推測し、自らが求めている情報か否かを判断しています。

そのため、文脈からリンク先を推測しにくいテキストでは、利用者に混乱を与える可能性があります。

また、音声読み上げソフトの中には、リンクのテキストだけを読み上げる機能を持つものがあるため、音声読 み上げソフトの利用者に対する配慮が必要となります。

# 対応方法

● リンクのテキストからリンク先が推測できるように配慮する。

● 適切な説明がないまま「詳しくはこちら」など、断片的に表示されているリンクを避ける。

#### **CMS**機能

● リンクのテキストを1文字で指定すると「アクセシビリティチェック」で警告表示される。

# ○ 良い例

### 【リンク先を推測できるようなリンクの場合】

広報紙「ほっかいどう」の最新号を作成しました。

広報紙「ほっかいどう」2021年11月 全体版はこちら(PDF:526KB) 広報紙「ほっかいどう」2021年11月 簡易版はこちら(PDF:181KB)

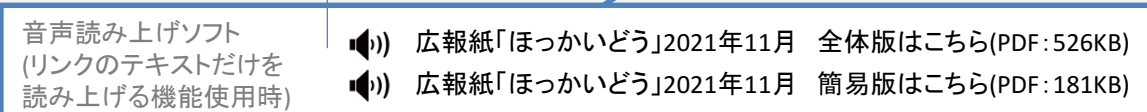

○リンク先を推測することができ、利用者が安心してページを開くことができる。

## × 悪い例

## 【リンク先を推測できないリンクの場合】

広報紙「ほっかいどう」の最新号を作成しました。

全体版はこちら 簡易版はこちら

■(0) こちら ■(1) こちら 音声読み上げソフト (リンクのテキストだけを 読み上げる機能使用時)

文脈からリンク先を推測できず、利用者に混乱を与える場合がある。 × また、リンクのテキストだけを読み上げる機能を持つ音声読み上げソフトは、「こちら」を複数回読み上 げるため、リンク先を推測することが困難となる。

CMS操作説明書(記事ページ作成用) 4.4.6.ブロックエディタ:バナー/4.4.7.ブロックエディタ:リンク・添付ファイル

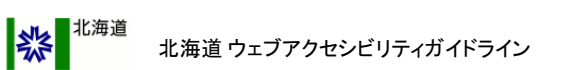

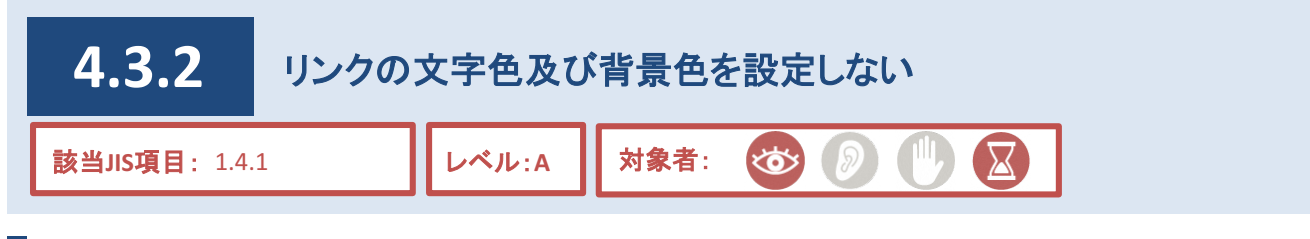

リンクを設定しているテキストに文字色や背景色を設定しているページが散見されます。

北海道公式ホームページでは、リンクにマウスカーソルを合わせたとき、リンクの文字の下線が非表示となる ようあらかじめCMS上で設定されています。

こうした仕組みを理解せずに文字色や背景色を変更することにより、リンクである文字列が読みにくくなる場合 があるとともに、リンクにマウスカーソルを合わせた際、リンクの文字色とリンクの背景色が同化し、文字列がさ らに読みにくくなります。

## 対応方法

●設定したリンク文字には、装飾の変更を行わない。

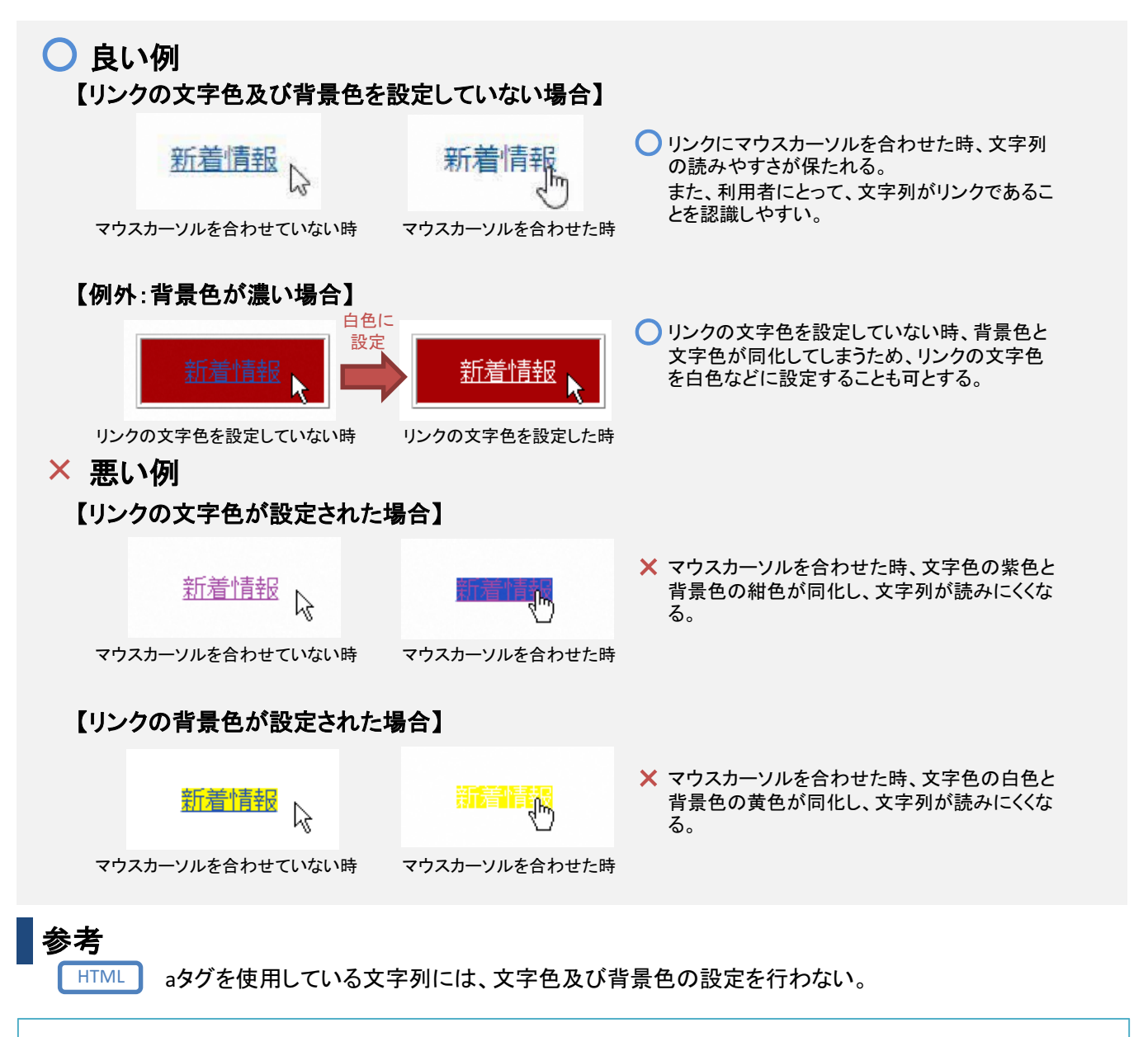

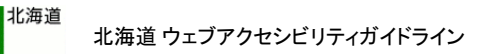

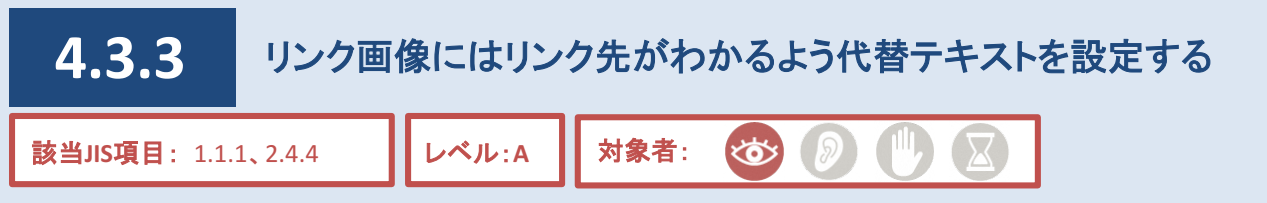

器

ボタンやリンクバナーなどのリンク画像にも、通常の画像と同様に代替テキストを設定する必要があります。

その際、画像そのものを説明するのではなく、リンク先がどのようなページであるかを推測できるような代替テ キストを設定します。

そうすることにより、リンク先のURLのみが読み上げられたり、リンク先がどのようなページか推測できず利用 者が混乱することを防ぐことができます。

# 対応方法

●リンク画像には、リンク先がどのようなページか推測しやすい代替テキストを設定する。

以下の画像には、北海道公式ホームページのトップページへのリンクが設定されているものとする。

# ○ 良い例

## 【リンク先を推測しやすい代替テキストが設定されている場合】

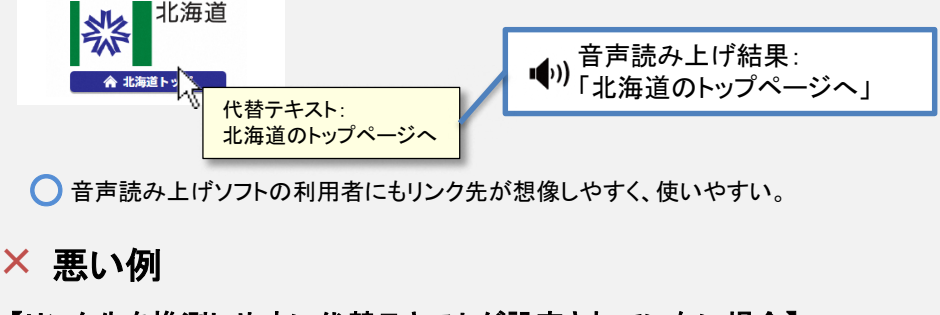

## 【リンク先を推測しやすい代替テキストが設定されていない場合】

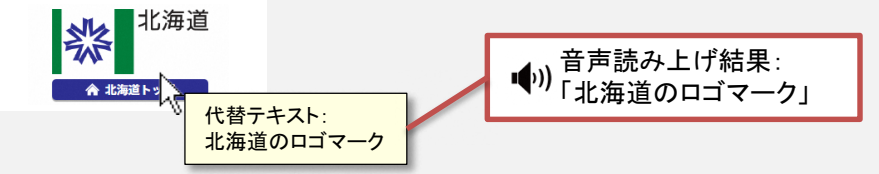

×音声読み上げソフトの利用者はリンク先の内容と異なるため、使いにくい。

## 【代替テキストが設定されていない場合】

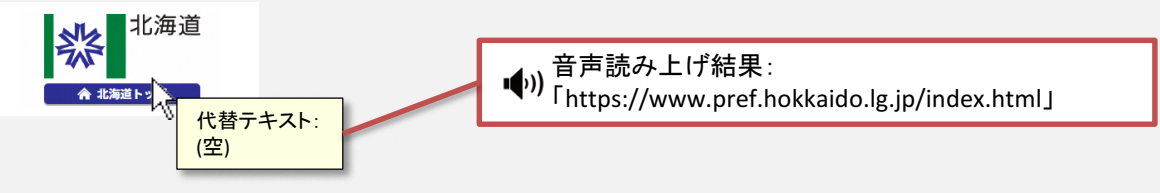

×リンク先のURLが読み上げられ、音声読み上げソフトの利用者は使いにくい。

HTML imgタグのalt属性に説明文を記述する。(例:<img alt="説明文">)

CMS操作説明書(記事ページ作成用) 4.4.6.ブロックエディタ:バナー

参考

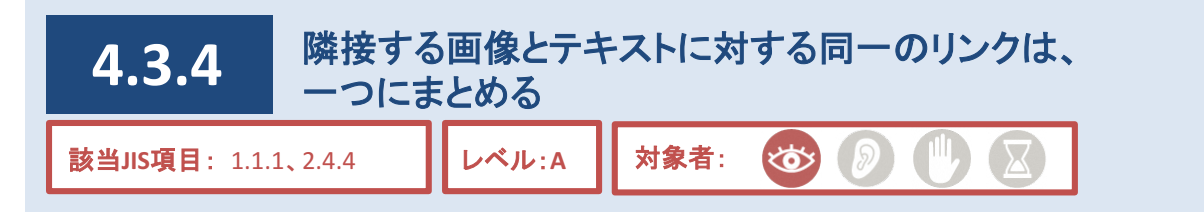

## 説明

<span id="page-3-0"></span>紫北海道

テキストの冒頭に、アイコンのような画像を設定して表現を行いたい場合があります。

この時、アイコン画像とテキストのそれぞれについて同じリンクを設定した場合、音声読み上げソフトは同じリン クを二度読み上げることとなります。

音声読み上げソフトの使用者に配慮し、これらは一つにまとめる必要があります。

## 対応方法

●同一のリンク先を指定した複数ブロックで、隣接ブロックの代替テキストに半角スペースを入力することで同じ 内容を二度読みさせない。

#### **CMS**機能

●同一リンクにまとめることは不可(「自由入力」ブロックを除く)。

## ○ 良い例

#### 【リンク情報が一つにまとまっている】

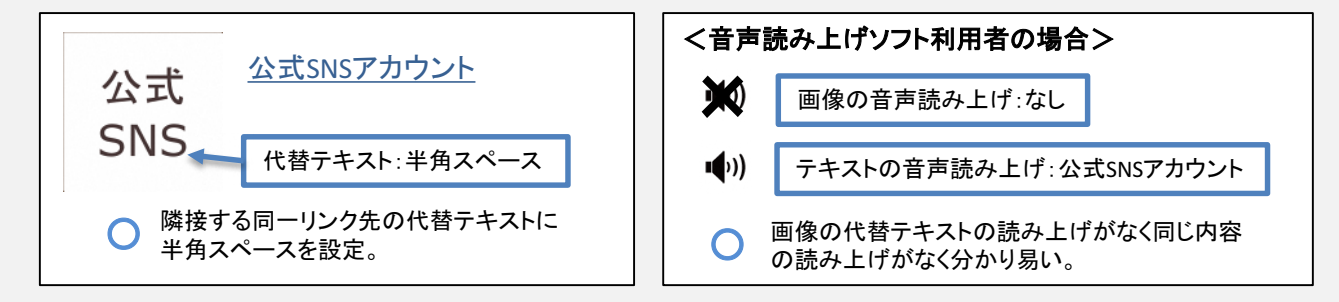

× 悪い例

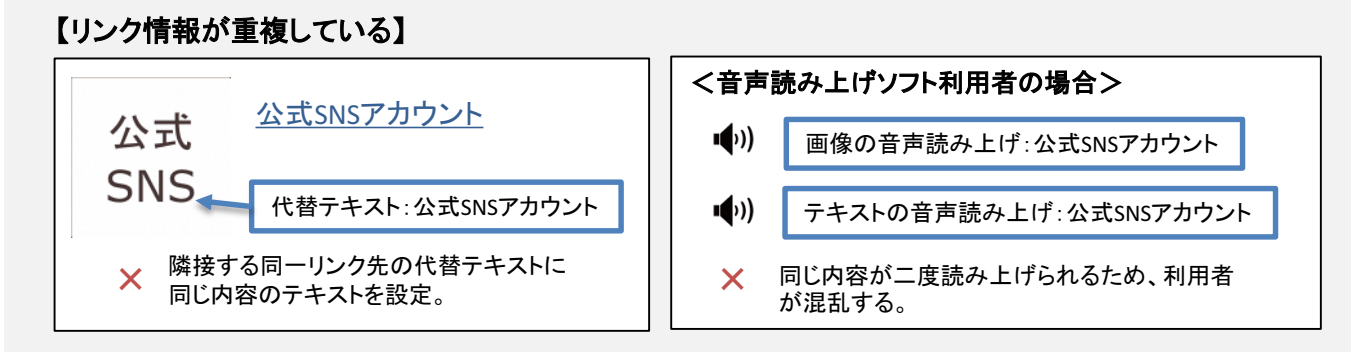

参考 HTML

画像とテキストの外側を、aタグを用いて囲む。

(例:<a href="リンク先のURL"><img src="画像のURL" alt="">リンクであるテキスト</a>)

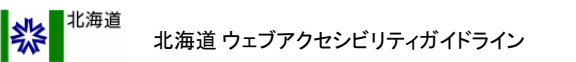

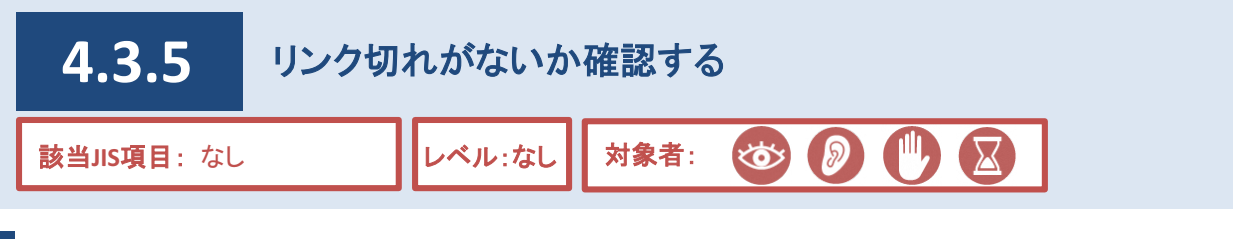

リンク切れが存在している場合、利用者は必要としている情報を得られない場合があります。 また、リンク元は、リンク先のページ・ファイルなどを削除しても、自動的に削除されるものではありません。 そのため、リンク先となるページを削除・移転する場合は、そこにつながるリンク元のページも修正する必要が あります。

## 対応方法

●リンク先が存在しているか確認し、リンクが切れている場合は正しいURLに修正する。(例1) ●リンク先のURLが変更されている場合があるため、定期的に確認し、状況に応じて対応する。(例2)

#### **CMS**機能

●リンクが貼り付けされている場合、「リンクチェック」機能でのリンク先の有効性をチェックできる。

## リンク切れの事例

以下のようなページを発見した場合、リンクの削除や修正など、対応が必要。

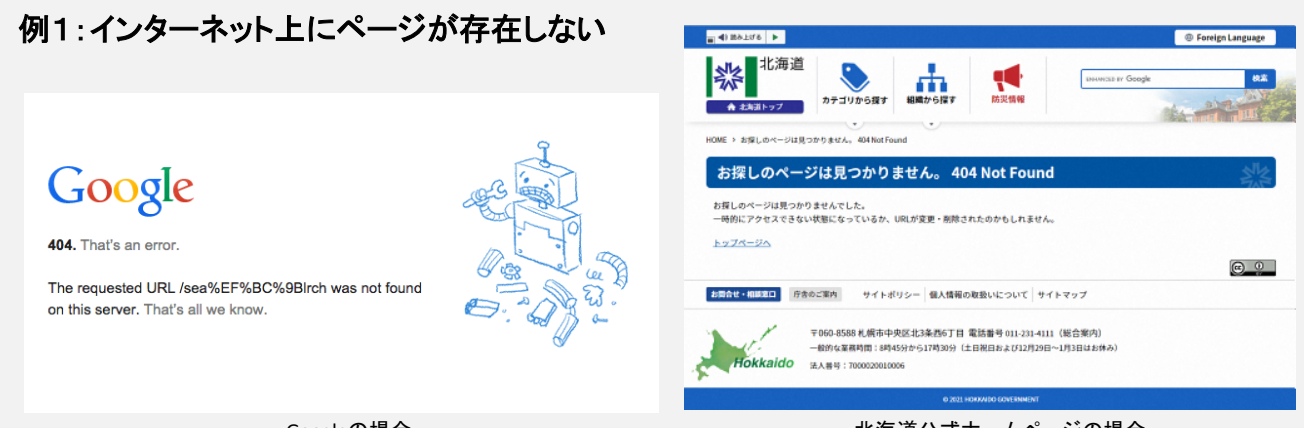

Googleの場合

北海道公式ホームページの場合

ページが見つからないといった趣旨のページが表示され、当該ページが存在しない場合はリンクの削除を、別なURL に移転していることが判明した場合はリンク先の変更を行う。

# 例2:ページの**URL**が変更されている

#### このページは移転しました (自動的にジャンプします)

日本の統計のページは移転いたしました。 お手数をお掛け致しますが、お気に入り、ブックマークへ登録されている方は、登録の変更をお願い致します。 新しいページに自動的にジャンプします。このまま、しばらくお待ちください。 自動的にジャンプしない場合には、下記URLをクリックしてください。 http://www.stat.go.jp/data/nihon/index1.htm

ページの先頭へ戻る

ページのURLが変更されたことを告知するページには、「ページを移転しました」や「ウェブサイトは引っ越しました」などと いった表記がよく用いられる。このようなページは一定期間を経過すると削除される可能性が高いため、確認次第リンク 先を変更することが望ましい。

CMS操作説明書(記事ページ作成用) 4.4.14.ブロックエディタ:チェック機能(リンクチェック・プレビュー) CMS操作説明書(記事ページ作成用) 6.8.リンクチェック実行結果

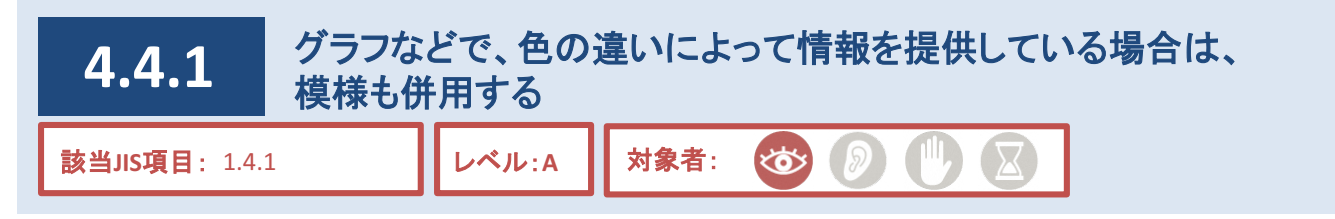

## 説明

紫北海道

情報の違いを表現するにあたって、 「情報の種別ごとに色を変える」という手段を取っているページが散見され ます。 例としては、「グラフなどの画像で、データを色付けし、その色に対応する凡例を示す」などが挙げられま す。

しかし、色弱者や高齢者などは、こうした情報を取得できない場合があるため、模様による補足が必要になり ます。

# 対応方法

●帯グラフや円グラフなどを掲載する場合は、色だけでなく模様の違いでも表す。

#### 補足

模様の違いだけではなく、テキストを用いた説明文でも補足すると、より利用しやすいページとなる。 **(**関連項目として、「**4.2.1** [文字色の違いについてはテキストで補足する」](#page--1-0)も参照のこと**)**

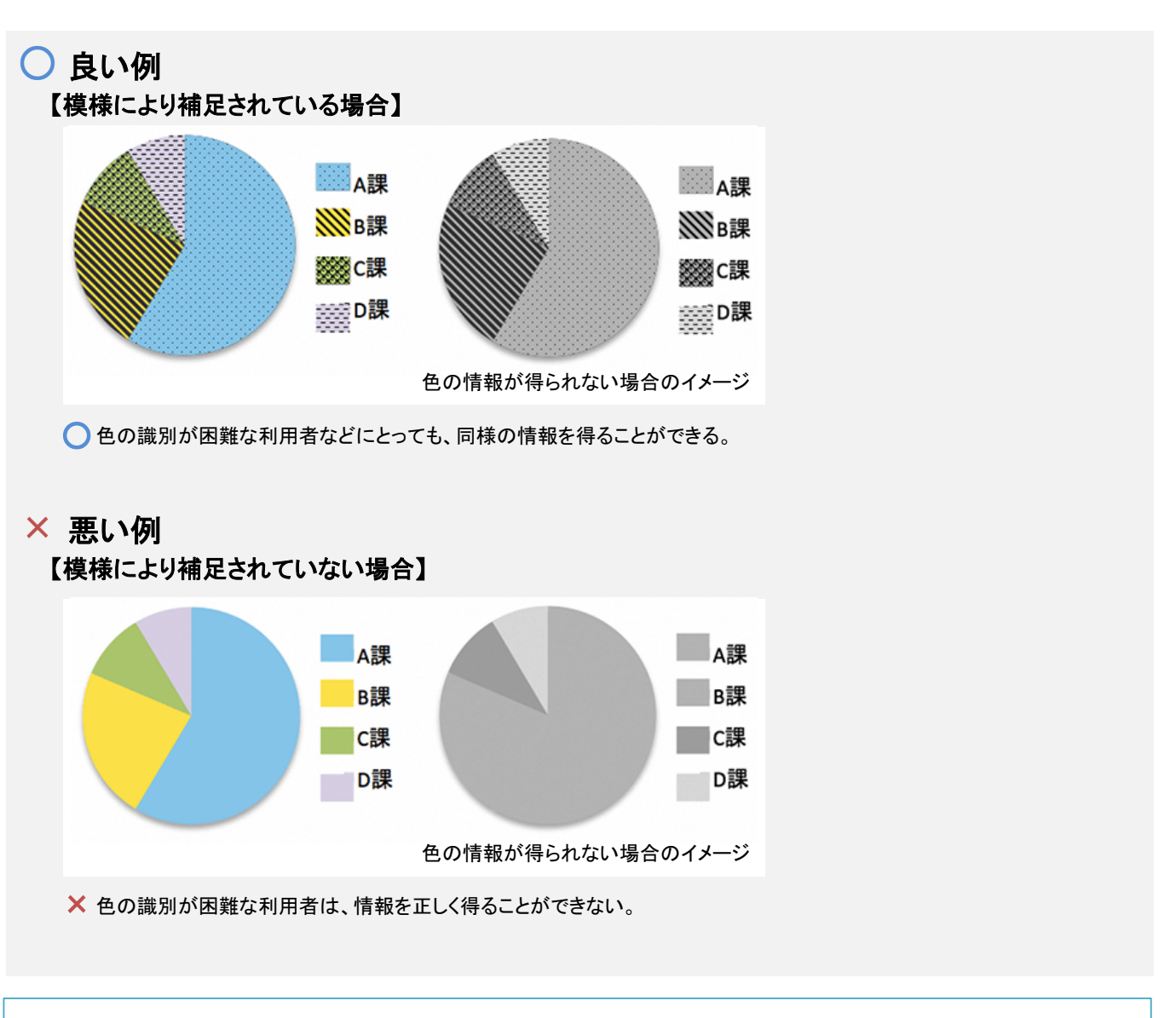

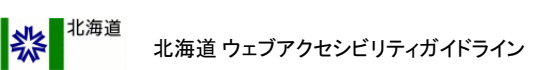

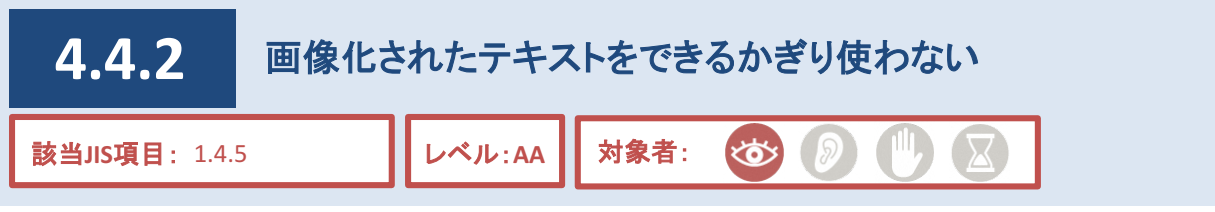

見出しなどにおいて、目立たせることを目的として、テキストではなく画像を用いているページが散見されます。 テキストを画像化した場合、閲覧者側で文字の拡大・画面の色の反転・行間の変更などを行うことが困難とな るため、弱視や色弱者などが不便に感じる場合があります。そのため、テキストを画像化ししたものを見出し等 に利用することは、基本的に不適当です。

なお、やむを得ずテキストを画像化したものを使用したい場合は、対応方法を参照してください。

## 対応方法

●画像化したテキストに代替テキストで内容を説明すること。

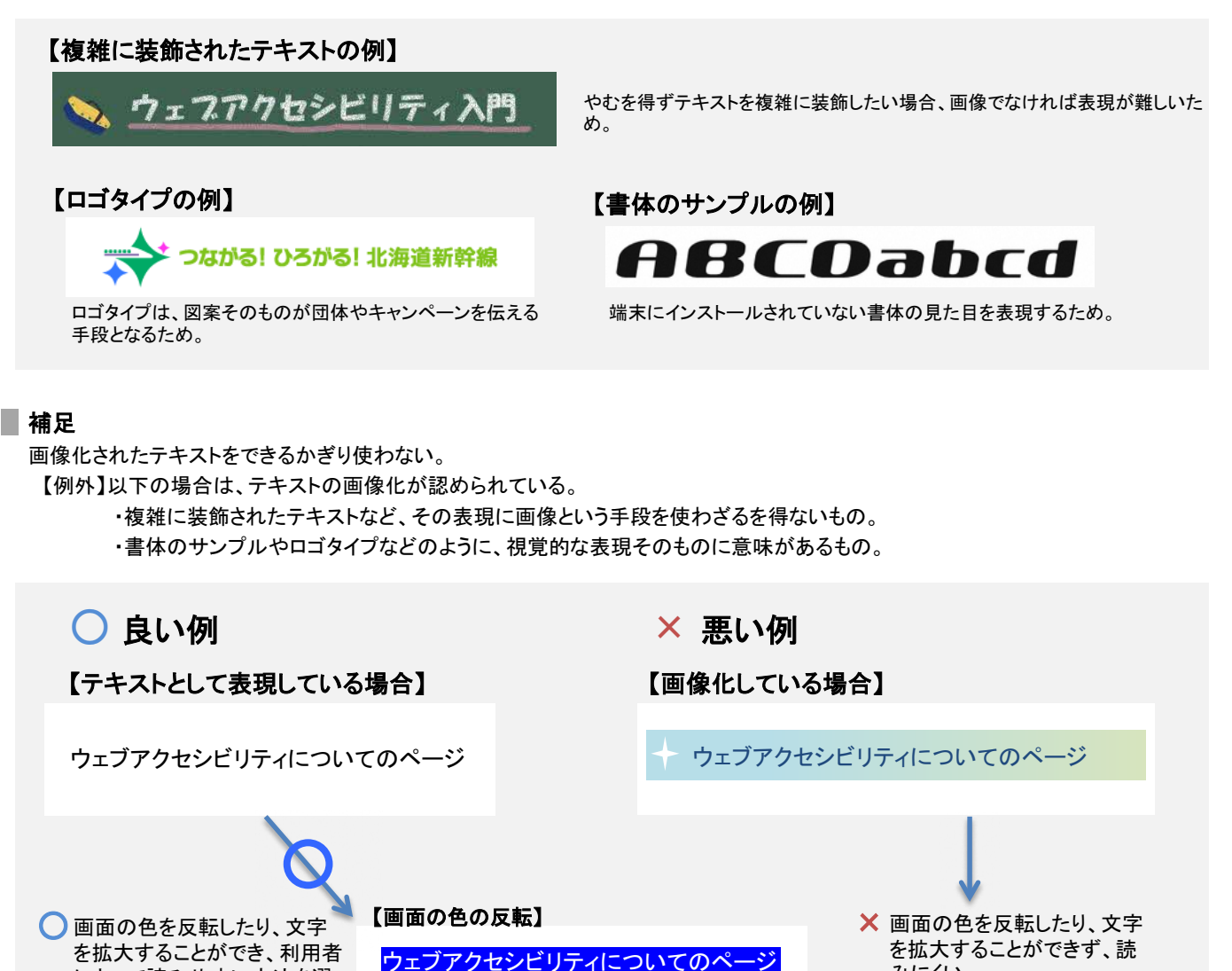

【文字の拡大】

ウェブアクセシビリティについ

みにくい。

۲ę

CMS操作説明書 該当なし

ぶことができる。

にとって読みやすい方法を選

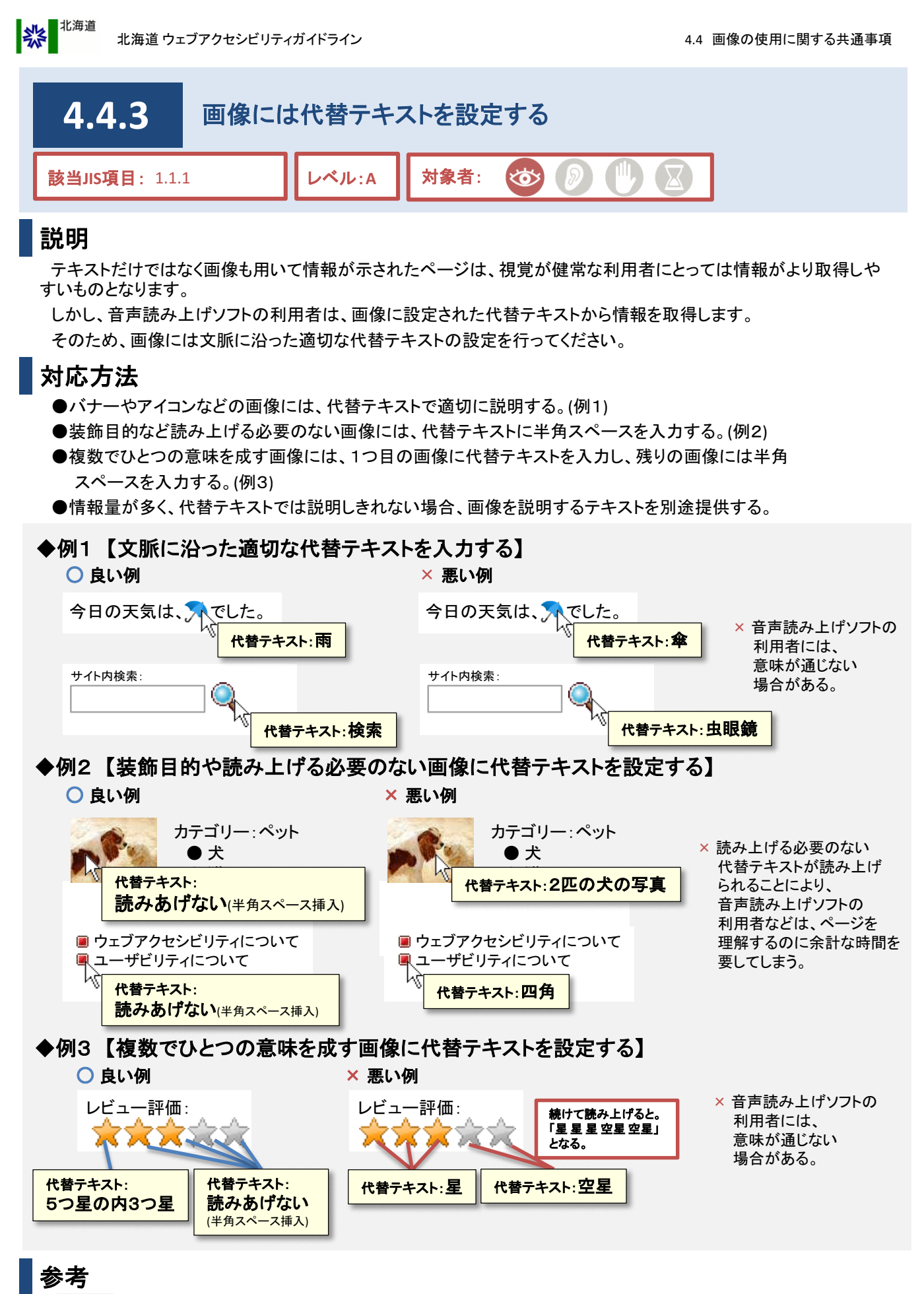

HTML imgタグのalt属性に説明文や半角スペースを記述する。(例:<img alt="説明文">)

CMS操作説明書(記事ページ作成用) 4.4.5.ブロックエディタ:イメージ

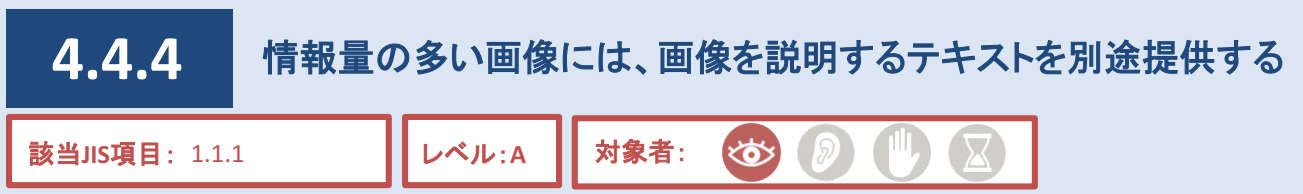

紫北海道

音声読み上げソフトの利用者に対して配慮するために、画像について文脈に沿った適切な代替テキストも設 定する必要があります。 しかし、代替テキストとして長すぎる文言を設定することは不適切とされています。 情報量が多い画像の代替テキストは、その画像そのものの説明とするのではなく、ページ内に別途テキストで 示した説明へ誘導する必要があります。

# 対応方法

- ●地図やグラフ・図表など、情報量が多く複雑な画像の場合、ページ内のいずれかに画像の示す内容を 説明文として提供するとともに、代替テキスト入力欄には、説明文の位置を示す情報を入力する。
- ●代替テキストでは画像を簡潔に説明し、情報量の多い画像の説明はページ内で別途提供する。
- ●テキスト表記で事足りる情報を、特別な理由がないにも関わらず画像化することを避ける。

# ○ 良い例

【画像の情報量は多いが、十分な説明文が提供されている場合】

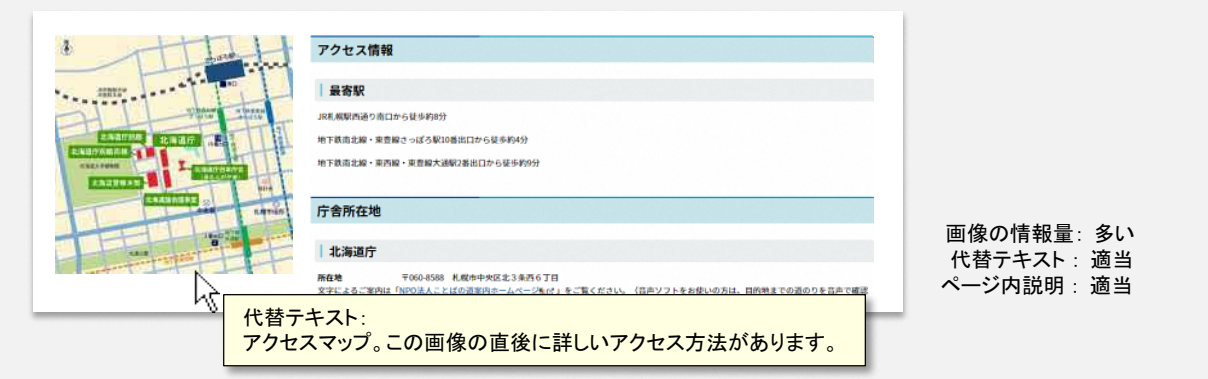

 $\bigodot$ 画像に隣接する場所にアクセス方法の説明文が提供されているため、視覚的に情報を取得できない利用者にとっても 理解しやすい。

## × 悪い例

#### 【画像の情報量が多く、十分な説明文が提供されていない場合】

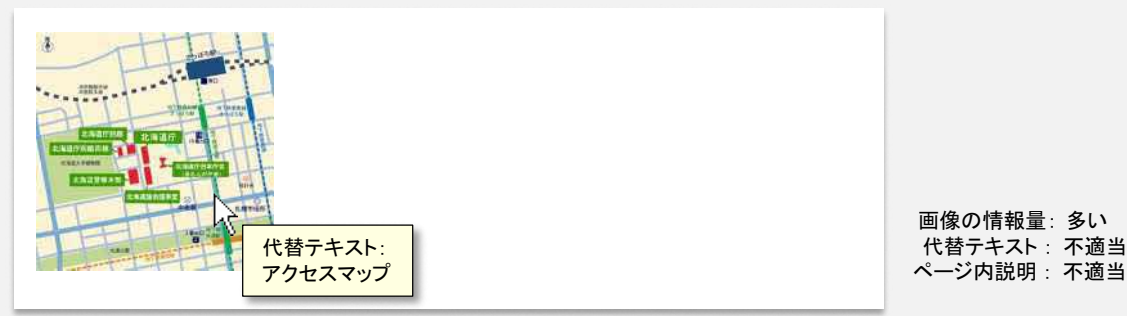

■ 米 代替テキストの「アクセスマップ」以外の説明がなく、音声読み上げソフトの利用者には目的地へどのように行けばいいの かなど、必要な情報を取得する事が困難である。

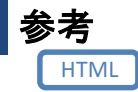

imgタグのalt属性に説明文を記述する。(例:<img alt="説明文">又は<img alt="説明文の場所">) longdesc属性を用いて、複雑な図の説明が提供されているURIを提供する。

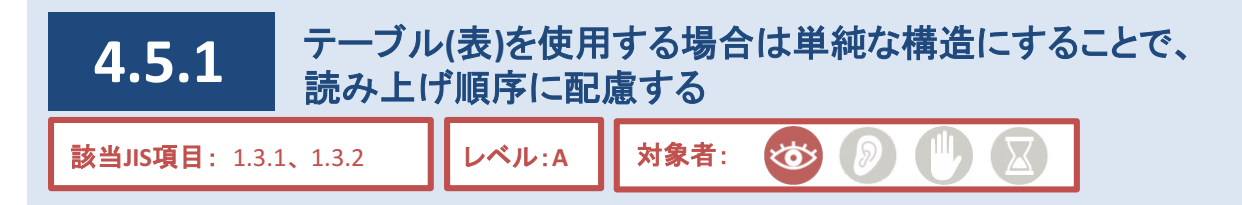

## 説明

紫北海道

情報の表現方法として、テーブル(表)という手段があります。例えば統計情報のようなデータは、テーブルとし て表現することで、視覚が健常な利用者にとっては情報がより取得しやすいものとなります。

しかし、音声読み上げソフトにおいて、テーブルとして示された情報は、決められた順番で読み上げられること となります。

そのため、テーブルを用いる場合は、視覚的な見え方だけではなく、読み上げられ方にも配慮する必要があり ます。この時、なるべく単純な構造のテーブルとすることで、意図しない読み上げ順序となるリスクを減らすこと ができます。

## 対応方法

●テーブル以外の表現方法(リスト化など)がないか検討する。

**(**関連項目として、「**4.1.8** [リスト機能を利用する」](#page--1-0)も参照のこと**)**

- ●テーブルは可能な限り単純な構造にし、読み上げ順序を考慮する。
- ●ブロックエディタ「表」のキャプションに、わかりやすい「タイトル」をつける。
- ●テーブルの「見出し項目」となるヘッダを指定する。
- ●レイアウトを目的としたテーブルには、「タイトル」と「見出し項目」の設定を行わない。

## 参考:テーブルの読み上げ順序例

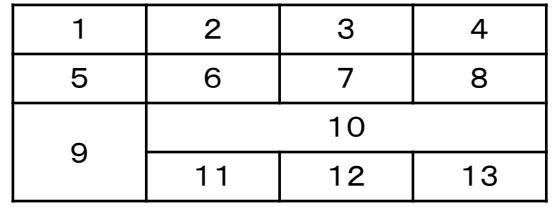

音声読み上げソフトでは、図内の番号順に読み上げられる。

## 参考:テーブルに「タイトル」と「見出し項目」を入れた場合の例

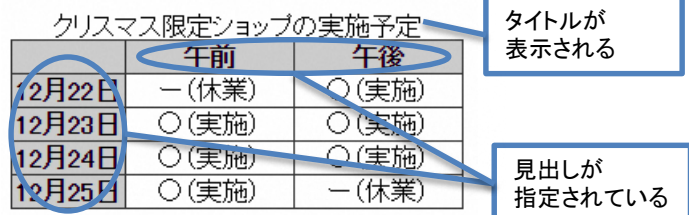

音声読み上げソフトの利用者は、タイトル からテーブルの内容を推測しやすい。 また、見出しを追って読み上げることがで きるため、テーブルの内容がわかりやすい。

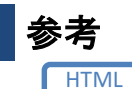

● caption要素を用いて、テーブルにわかりやすいタイトルをつける。このとき、

テーブルのsummary属性にはcaption要素と重複した情報を含めず、概要や見方を説明する。 ●テーブルの「見出し項目」となるセルにはth要素を用いる。

●レイアウトを目的としてテーブルを使用する場合は、caption要素とth要素を記述しない。

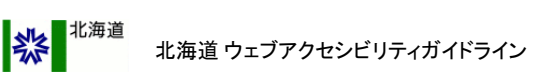

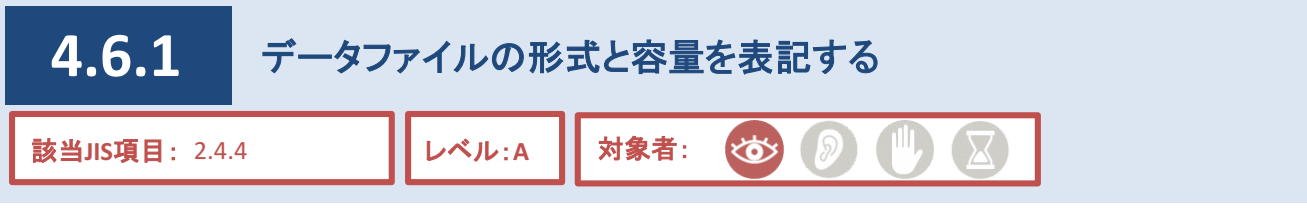

リンクにはページを移動するものの他に、PDFを表示したりWordやExcelなどのダウンロードが開始されるもの など様々なデータファイルが存在しています。

そのため、リンク内にデータファイルの形式が表記されていないと、当該データファイルを利用できない利用者 が開こうとして不具合が発生する場合があることから、あらかじめデータファイルの形式を表記する必要があり ます。

#### **CMS**機能

●自動的にファイルのデータ形式、容量が記載される。 ※「制限付き自由入力」ブロックで自動入力されるデータ形式、容量を削除しないこと。

※音声読み上げソフトの機能には、リンクだけを抜き出して読み上げるものもある。

# ○ 良い例

#### 【データファイルの形式をリンク内に正しく設定した場合】

概要(PDF 64KB)

ガイドライン(Excel 1.1MB)

<u>方針(Word 30KB)</u>

マニュアル(一太郎 58KB)

× 悪い例

#### 【リンクの中に設定されていない場合】

概要 (PDF: 64KB) ガイドライン (Excel:1.1MB) 方針 (Word: 30KB) マニュアル (一太郎: 58KB)

【データファイルの形式の記述がない場合】

概要 ガイドライン 方針 マニュアル

○ どの利用者にとってもリンク先がデータファ イルだと認識でき、利用者は自分のインター ネット環境にあったデータファイルか判断で きる。

データファイルの形式・容量は表記されてい × るが、リンクに設定されていないため、音声 読み上げソフトの利用者はリンク先のデータ ファイルの形式を判断できない場合がある。

リンク先のデータファイルの形式を判断出来 × ないため、誤ってデータファイルを開こうとし て不具合が発生する可能性がある。

# 参考

HTML ファイルの形式を、aタグの中に表記する。 (例:<a>ガイドライン(PDF:64KB)</a>)

CMS操作説明書(記事ページ作成用) 4.4.7.ブロックエディタ:リンク・添付ファイル

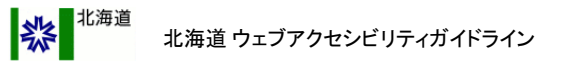

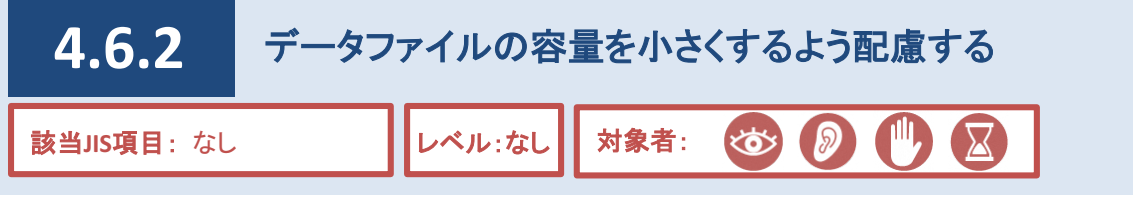

ページやPDFファイルへリンクを設定したり、 WordやExcelファイルなどをダウンロードするよう設定する場合、 「4.1.6 [ページの容量に留意する」で](#page--1-0)も規定されている通り、それらの容量を小さくする必要があります。

これは、回線の速度や端末の性能など、利用者の環境によっては情報を取得しにくくなることを防ぐものです。 データファイルの容量が大きい場合、ダウンロードに時間がかかり、利用者に負担をかける可能性があります。

## 対応方法

● PDFファイル・Excelファイルなどのデータファイルにリンクを設定する場合には、データファイルを分割する などの配慮を行い、1ファイル当たりの容量を極力小さくする。

#### 補足

データファイルの容量の目安は1MBとする。

# ○ 良い例

【**1**冊の資料の**PDF**ファイルを分割し、**1**ファイル当たりの容量を小さくした場合】

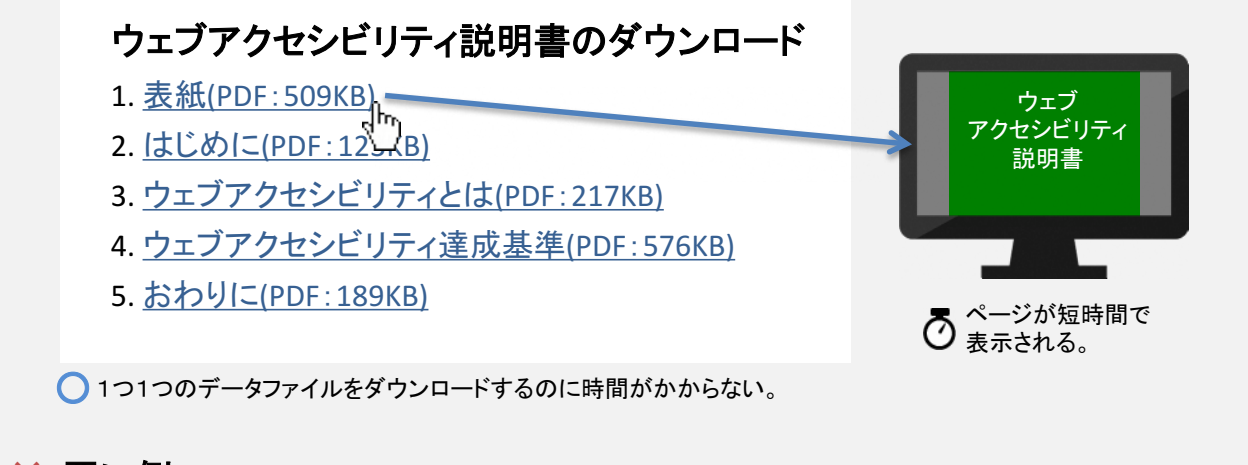

## × 悪い例

【**1**冊の資料の**PDF**ファイルを分割せず、**1**ファイル当たりの容量が大きい場合】

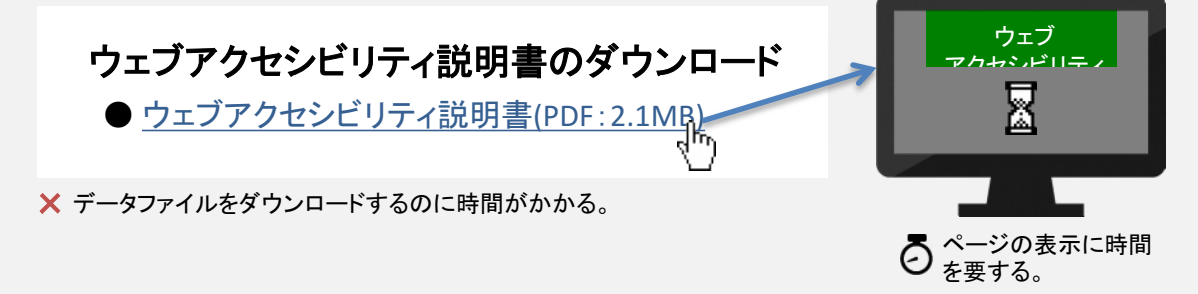

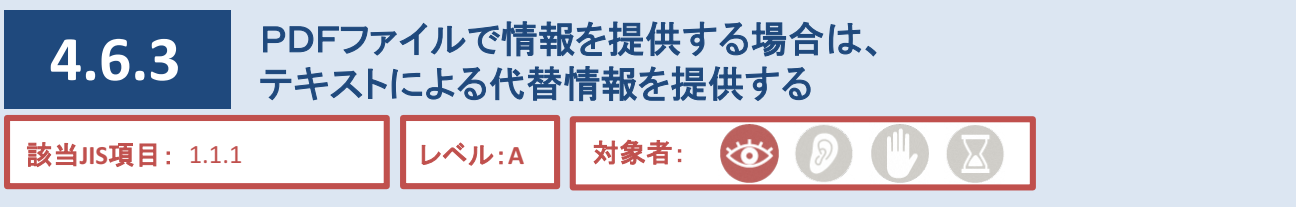

## 説明

紫北海道

資料や書類などの情報を公開するにあたり、PDFファイルを用いているケースが散見されます。

しかし、音声読み上げソフトによっては、PDFファイルの読み上げに対応していない場合があります。特に、紙 媒体をスキャナーで取り込んだデータなど、画像で構成されたPDFファイルは、基本的には音声読み上げができ ません。

そのため、PDFファイルで情報を提供する場合は、代替手段となるページも併せて提供する必要があります。

## 対応方法

●簡単な案内や文書などは、可能な限りテキストによるページで作成する。(例1) ●PDFで情報を提供する場合は、代替手段としてテキストによる説明ページも併せて提供する。(例2) ※スキャナーで読み取り作成したPDFは使用しないこと。

## 例1 【簡単な案内や文書などは、極力テキストで作成する】

#### ○ 良い例 オンランス インディング あいの ※ 悪い例

||クリスマス限定ショップの実施予定

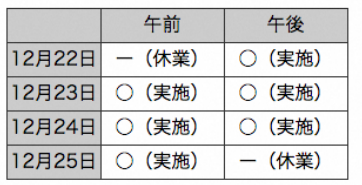

○ ページ本文に情報を記載している。

||クリスマス限定ショップの実施予定 クリスマス限定ショップの実施予定(PDF:102KB)

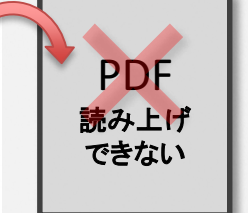

× PDFのみで情報を提供しており、音声読み上げソフトによる対応が 困難など、情報を得られない場合がある。

## 例2 【**PDF**で情報を提供する場合は、代替となるテキストページも併せて提供する】

#### ○ 良い例 キュー インディー インディー インディー しょうかん さんじょう 天い例

#### ウェブアクセシビリティ説明書のダウンロード

- 1. 表紙(PDF:509KB)
- 2. はじめに(PDF:123KB)
- 3. ウェブアクセシビリティとは(PDF:217KB)
- 4. ウェブアクセシビリティ達成基準(PDF:576KB)
- 5. おわりに(PDF:189KB)

## テキスト形式はこちら ウェブアクセシビリティ説明書(html版)

○ PDFファイルとhtmlファイルを併用して情報提供している。 × PDFのみで情報を提供しており、

#### ウェブアクセシビリティ説明書のダウンロード

- 1. 表紙(PDF:509KB)
- 2. はじめに(PDF:123KB)
- 3. ウェブアクセシビリティとは(PDF:217KB)
- 4. ウェブアクセシビリティ達成基準(PDF:576KB)
- 5. おわりに(PDF:189KB)

情報を得られない場合がある。

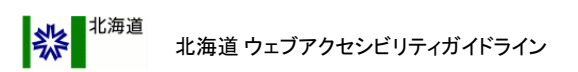

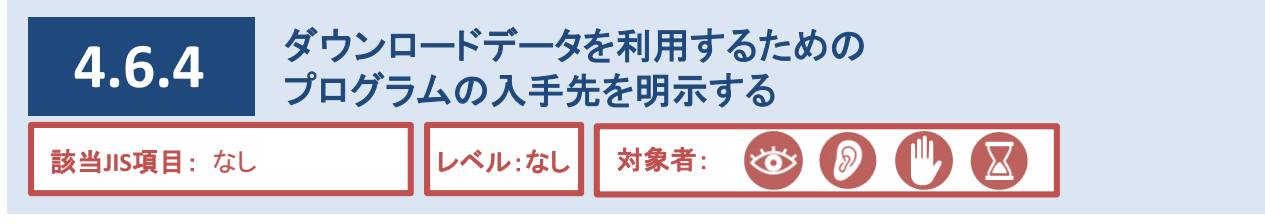

PDFファイルなどのダウンロードデータは、専用のプログラムがインストールされていないと、ブラウザ上で表示 することができません。

そのため、プログラムの入手先を明示する必要があります。

# 対応方法

●ダウンロードデータを利用するためのプログラムの入手先を明示する。

#### **CMS**機能

● Acrobat ReaderはページにPDFファイルを添付した際に入手先が自動表示される。

# 参考例

#### 【一太郎ファイルを閲覧するソフトの入手先を明示する例】

この一太郎ファイルを閲覧・印刷するには一太郎ビューアというソフトウェアが必要です。 このソフトウェアは、無料でインターネット上からダウンロードすることができます。 ダウンロードする場合は、下記のリンクをクリックして下さい。

一太郎ビューアはこちらからダウンロードできます。

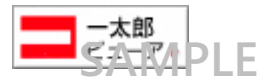

他団体のロゴマークを活用しリンクを設定する際には、当該団体の使用許諾の条件を十分に確認し同意 のうえ、活用すること。

**(**関連項目として、「**4.3.4.** [隣接する画像とテキストに対する同一のリンクは、一つにまとめる」も](#page-3-0)参照のこと**)**

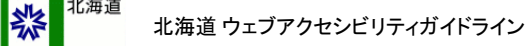

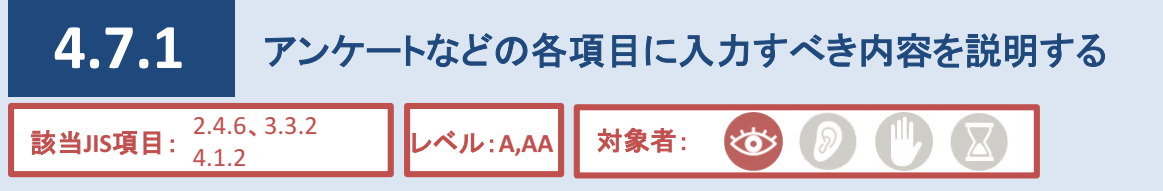

アンケートフォームなどにおいては、入力欄にわかりやすい説明をつけることで、利用者がスムーズに入力す ることができます。

なお、音声読み上げソフトは通常左上を起点に左から右、そして一段下がって左から右に読むことを繰り返す ことから、入力欄の説明内容や位置によっては、利用しにくくなる場合がありますので、配慮が必要となります。

# 対応方法

●わかりやすい項目名を記載する。(例1)

●必須入力や、カタカナ表記などの入力条件がある場合は、わかりやすく説明する。(例2)

# 例1:入力フォームの直前に、わかりやすい項目名を記載する

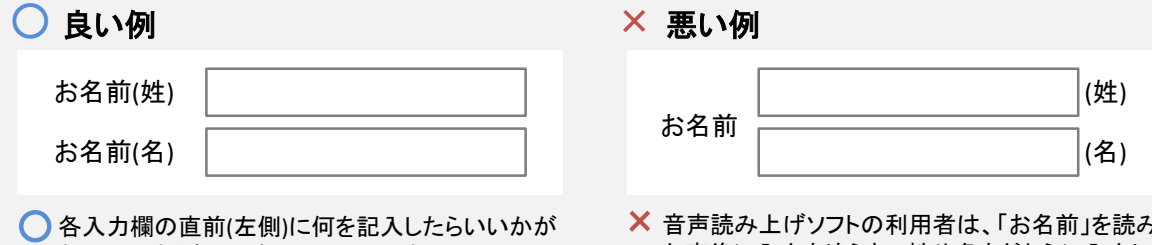

わかりやすく書いてあり、利用しやすい。

## 例2:必須入力や、カタカナ表記などの入力条件がある場合は、入力フォームの 直前でわかりやすく説明する

○ 良い例

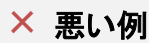

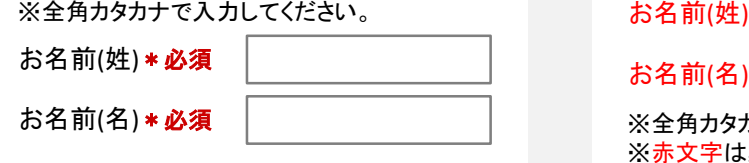

○ 必須項目がどの利用者にとっても判断できる。 また、音声読み上げソフトの利用者でも、事前に 全角カタカナ入力が条件と分かるため、スムーズ に入力できる。 **(**関連項目として、「**4.2.5** 文字色と背景色には、十 [分なコントラスト比を確保する」も参照のこと](#page--1-0)**)**

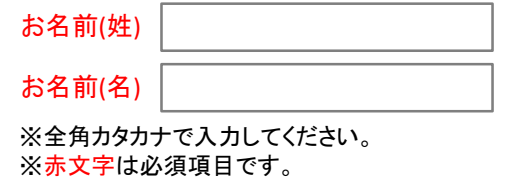

色の情報を得ることができない利用者は、必須項目が × どれか判断ができない。 **(**関連項目として、「**4.2.1** 文字色の違いについてはテキ [ストで補足する」も参照のこと](#page--1-0)**)** また、音声読み上げソフトの利用者は、入力後に全角カ タカナ入力が条件と知るため、入力操作が二度手間に なるなど、利用しにくい。

# 参考

HTML J 項目名は、label要素のfor属性を用いてテキストエリアとの関連付けを行う。 ※CMSでは項目の作成時に自動的に属性などが付与され関連付けられる。

CMS操作説明書((別紙)問合せフォームの編集方法)

音声読み上げソフトの利用者は、「お名前」を読み上げ た直後に入力を迫られ、姓や名をどちらに入力したらよ いのか判断できず、利用しにくい。

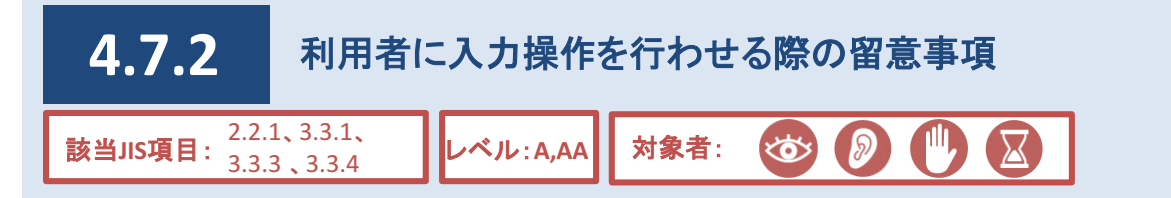

燃

アンケートフォームなど利用者の入力操作が伴うページの場合、利用者が入力ミスをしたり、未入力のまま送 信することを防ぐための対応が必要です。その対応方法としては、入力エラーを利用者へ知らせる方法と、送信 する前に入力内容の確認画面を用意する方法があります。

また、利用者の中には、コンテンツの内容を把握することや、送信しようとする内容の入力について、時間を要 する場合があります。そのため、利用者の入力操作が伴うページにおいて制限時間を設けることは不適当です。

# 対応方法

●必要に応じて必須入力チェック、メールアドレス入力確認など設定する。

#### **CMS**機能

- ●入力ミスや未入力などの入力エラーが発生した場合、該当箇所や修正方法をテキストで知らせる。
- ●利用者が内容を送信完了する前に入力内容の確認、入力誤りがあった場合には修正操作を行うことができる。

参考

JavaScript等による回答の時間制限のような仕組みは設けない。 ※JavaScript等の利用は原則禁止です。 HTML

#### ■補足

JavaScriptの使用は原則禁止であるが、委託業者やページ編集の詳しい職員が、やむを得ずHTML編集モードによりJavaScriptを記 述する場合は、JavaScriptに対応できない閲覧環境の利用者に向けた代替手段も必ず用意すること。また、後任者の円滑なページ 更新に備え、当該ページの更新マニュアル作成・引継など、運用開始後のトラブル防止に向けた十分な対策を必ず行うこと。

<mark>"</mark>北海道 燃 北海道 ウェブアクセシビリティガイドライン

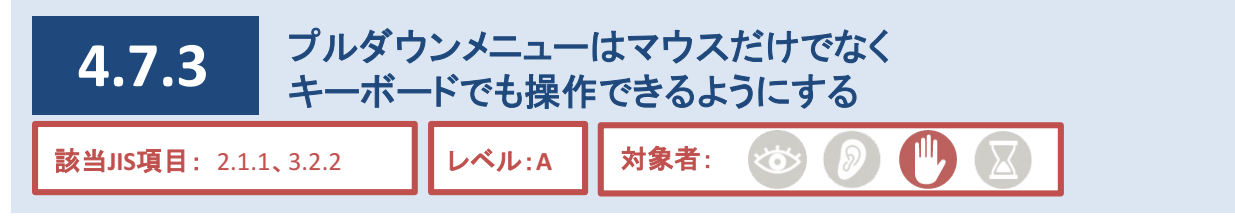

表示スペースが限られている場合や選択肢が多い場合、プルダウンメニュー(図1参照)を用い、リンク先をまと めることもひとつの手段です。

プルダウンメニューを用いてページ遷移を行う際、キーボードを使って操作を行う利用者への配慮が必要です。 「移動」のような実行ボタンは設けずに自動遷移する仕組みの場合、キーボードを使って操作を行う利用者は 意図しないページに移動してしまい、目的のページを選択できないことがあります。

このような状況を回避するために、「移動」などの実行ボタンを提供する必要があります。

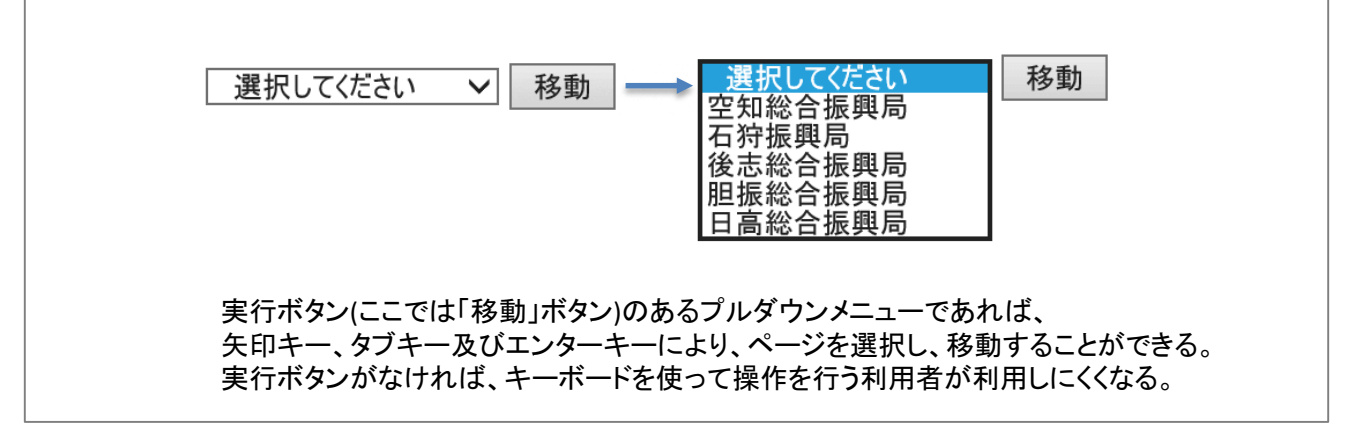

図1 プルダウンメニュー

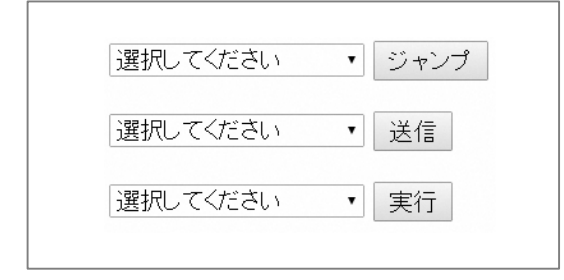

図2 さまざまな実行ボタン

# 対応方法

●「自由入力」でプルダウンメニューを用いる場合は、ソースコードを編集し実行ボタンを設置すること。

#### **CMS**機能

●プルダウンメニューと実行ボタンの設置は不可(「自由入力」ブロックを除く)。 ※画面遷移の仕組みを設けるにあたって、JavaScriptを使用しない。

## 参考

**HTML** input要素にtype="submit"を指定し、実行ボタンをつける。 (例: <input type="submit" value="移動">)